#### **Utworzenie Numerycznego Modelu Terenu w programie Socet-Set metod**ą **automatycznego pomiaru punktów i manualnego pomiaru linii nieci**ą**gło**ś**ci**

#### **1. Prace wst**ę**pne**

Skopiować obrazy oraz do katalogu roboczego pliki wzorcowe (*feature\_template.dgn, krakow.dgn, - klon:\Pracownicy\ awrobel\Cyfr Fotogr Lotn i Sat\orto\_DIMAC-11\_12\_13\_Krakow\)* 

### **2. Utworzenie projektu**

- a) plik metryki kamery *nazwa*.cam powinien być umieszczony w katalogu D:\Socet\_Set\_5.4.1.\internal\_dbs\CAM\ -(należy wykorzystać plik kamery z poprzedniego semstru (aerotriangulacja)).
- b) uruchamiamy program Socet Set
- c) Menu Project/Create Project
- d) File/New

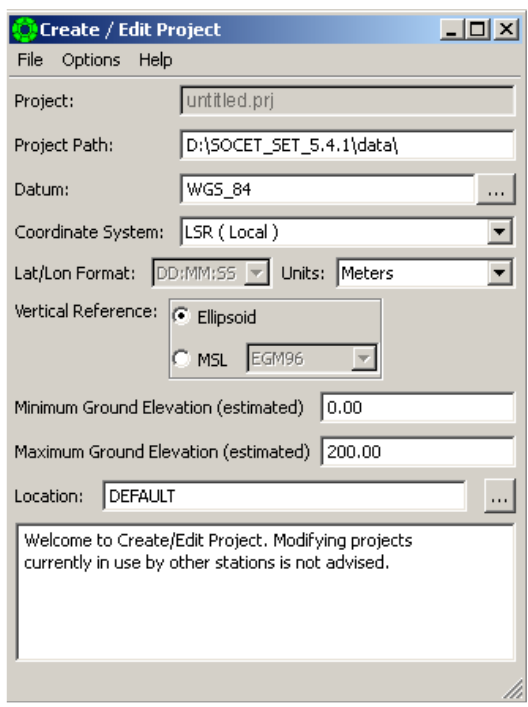

e) przyjąć ustawienia tak jak na rysunku. W punkcie Location **podać ścieżkę dostępu** do katalogu z obrazami. W tym celu najpierw trzeba tę ścieżkę dopisać do pliku z nazwami folderów (Edit

Locations jest dostępne po wciśnięciu **....** 

- f) zapisać plik podając mu nazwę
- g) otworzyć utworzony projekt File/Load Project (ważne, bo w przeciwnym razie program pracuje na projekcie ostatnio zamykanym, a nie tym nowo utworzonym)
- h) w katalogu D:\Socet\_Set\_5.4.1.\data powinien powstać plik projektu *nazwa*.prj oraz katalog z danymi [*nazwa*], w którym gromadzone będą pliki projektu

# **3. Import obrazów**

- a) Menu Preparation/Import/Image/Frame
- b) dodać obrazy (prawy klawisz w oknie Input Images otwiera opcję Add)
- c) w menu Options zaznaczyć automatyczne tworzenie piramidy obrazów (Auto Minify), ustawić definiowanie katów obrotu na omega/phi/kappa, jednostki katów w zależności od danych elementów orientacji zewnętrznej (możliwości: stopnie w podziale dziesiętnym (decimal degrees), radiany, grady i stopnie w podziale na minuty i sekundy) oraz jednostki współrzędnych: metry
- d) w oknie Frame Import zaznaczyć opcję tworzenia jedynie plików "support" dla zdjęć (Support File Only)
- e) wybrać plik z metryką kalibracji (patrz p.1 a)
- f) w oknie Review/Edit Settings wybrać zakładkę Camera to Image, wpisać wymiary matrycy CCD w milimetrach i wybrać odpowiednią orientację układu tłowego względem układu obrazu (Orientation). Wyboru dokonujemy po kliknięciu prawym klawiszem w polu Orientation. W zależności od kierunku lotu, zdjęcia danego szeregu będą miały orientację 1 (+x right) lub 3 (+x left).
- g) wybrać kolejną zakładkę z okna Review/Edit Settings: Camera Position/Orientation i wpisać elementy orientacji zewnętrznej zdjęć X, Y, Z, Omega, Phi, Kappa
- h) dokonać importu obrazów (przycisk Start).
- i) otwieramy obrazy: File/Load images. Otwiera się Image Loader, w którym pokazujemy zdjęcia lewe (w połówce left filter) i prawe (w right filter) i wciskamy klawisz Load. Gdyby nie było otwarte okno View (w którym obrazy się wyświetlają), trzeba je utworzyć klawiszem Create (na dole okna Image Loader jest View Control Panel).

# *Krótki opis pracy na stereogramie*

Włączenie się do pracy w oknie **View** : okno musi być aktywne (listewka górna granatowa); przyciśnięcie klawisza **F3** powoduje możliwość sterowania kursorem. Wyjście – ponowne wciśnięcie **F3**.

Górne okienka **View** pozwalają nam wybrać kolejno:

- powiększenie obrazu: od 4x (maksymalne powiększenie) do pomniejszenia 1024:1 (całe zdjęcie widać w pomniejszeniu 32:1)
- sposób wyświetlenia pary zdjęć (stereo do obserwacji przez okulary polaryzacyjne, split podział ekranu na dwie połówki i obserwacja przez stereoskop) lub mono (jedno zdjęcie)
- sposób poruszania się po zdjęciu: (Fixed Image: obraz się nie porusza tylko kursor; Fixed/Auto: jak wyżej, tylko w momencie dojechania do krawędzi przesuwa się też obraz, Full Roam: przesuwa się obraz, a kursor jest nieruchomy)

Przesuwanie kursora w kierunku osi Z wykonujemy scrollem myszy. Współrzędne terenowe aktualnej pozycji kursora wyświetlane są na głównej listewce programu Socet Set (X/Lon, Y/Lat, Z/Elev). "Czułość" ruchów kursora ustawiamy w: Preferences/Tracking Sensitivity (rysunek)

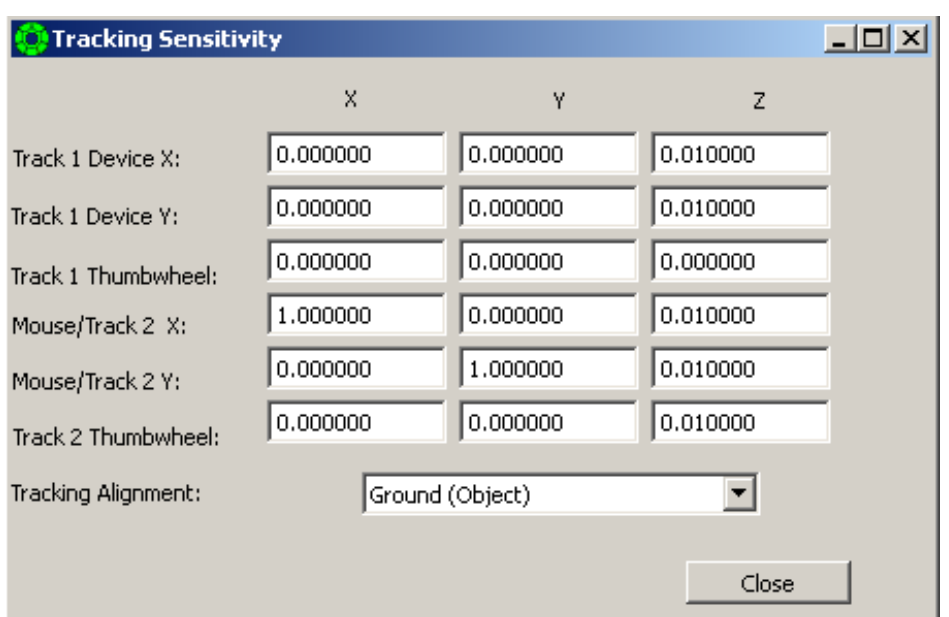

# **4. Automatyczny pomiar (ekstrakcja) punktów do DTM**

- a) Wejście: Extraction/Terrain/Automatic Extraction otwiera okno Automatic Terrain Extraction
- b) Otwieramy File/Create DTM, otwiera się okno podzielone na cztery zakładki: Images, DTM Properties, ATE Properties i Seed DTM
- c) wprowadzamy nazwę tworzonego modelu (aktywne po wciśnieciu  $\Box$ )
- d) w zakładce Images wybieramy obrazy, które będą użyte do ekstrakcji punktów
- e) w zakładce DTM Properties określamy formę modelu (Grid lub Tin Triangles) oraz zasięg modelu. Wybieramy formę Tin Triangles, spacje (odległości pomiędzy mierzonymi punktami) po

X i Y *(spacja =*  $\overline{5}$  *m*). Granice obszaru obrysujemy wybierając Draw polygon (otworzy się okienko Draw polygon) starając się i stawać mniej więcej na wysokości terenu. Przechodzimy do okna View, wciskamy F3, ustawiamy znaczek na terenie (scroll) i wskazujemy kolejne wierzchołki poligonu lewym klawiszem myszy (uwaga: każdy odcinek poligonu jest wizualizowany na stereogramie dopiero po wskazaniu kolejnego wierzchołka, tak że po pierwszym kliknięciu nie widzimy żadnej linii). Zamknięcie obrysu - prawy przycisk myszy.

- f) zakładki ATE Properties i Seed DTM pozostawiamy z defaultowymi ustawieniami
- g) wciskamy klawisz Save
- h) w oknie Automatic Terrain Extraction wciskamy klawisz Start. Uruchamia się proces ekstrakcji punktów (postęp jest pokazany w oknie, kończy się komunikatem Automatic TIN Triangles Generation Complete). Zamykamy okno.

# **4. Sprawdzenie i poprawienie modelu oraz uzupełnienie danych liniami nieci**ą**gło**ś**ci**

a) Przechodzimy do menu Extracion/Terrain/Interactive Edit, otwieramy model (Open DTM)

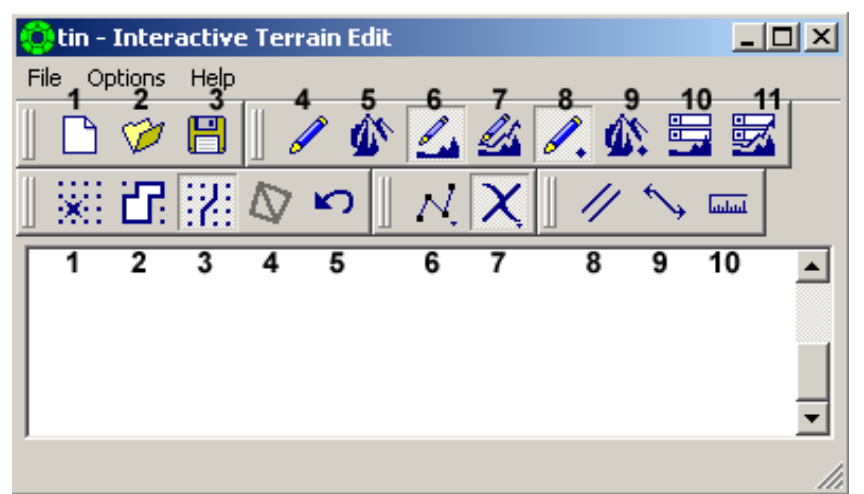

- b) z palety przycisków wciskamy Enable DTM Graphic i Auto Draw Terrain Graphic (przyciski 6 i 8 z górnego rzędu przycisków)
- c) wchodzimy do Options/Preferences, dla Setup DTM ustawiamy Mode: Editable Contours and Dots, ustawiamy Contour Interwal (*0,5m*), oraz kolor warstwic (Monochrome Color). Zatwierdzamy OK.

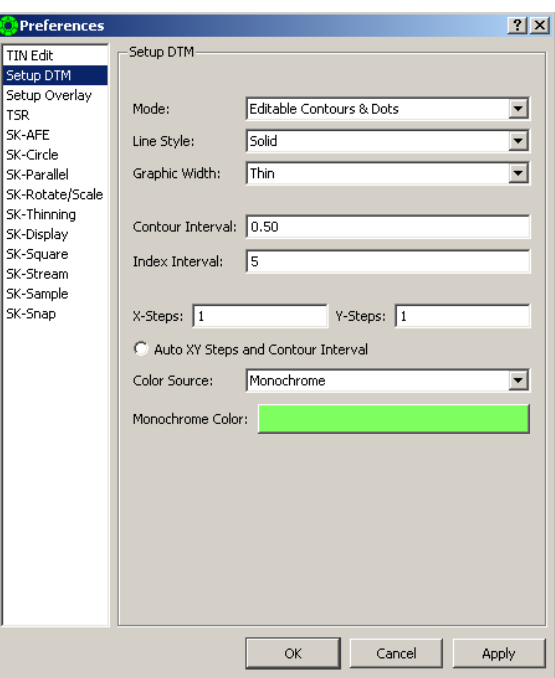

- d) wciskamy klawisz Draw Terrain Graphic (przycisk 4 z górnej linii ikon) –na stereogramie wyświetlają się punkty modelu oraz warstwice
- e) wciskamy klawisz Post Editor (ikona 1 w dolnym rzędzie) pojawia się okno Masspoint Editor.
- f) Obserwując stereoskopowo rysunek warstwic oraz położenie punktów modelu w miejscach podejrzanych poprawiamy dane korzystając z następujących funkcji: prawy przycisk myszy dodaje punkt, wciśnięcie scrolla usuwa punkt, zmiana wysokości punktu: przysnapowanie lewym przyciskiem myszy, zmiana wysokości scrollem (przy jednoczesnym "trzymaniu" punktu lewym przyciskiem). Wszystkie wprowadzane zmiany do danych automatycznie powodują przeliczenie modelu i generację nowych warstwic
- g) w celu dodania linii nieciągłości zamykamy okno Masspoint Editor i wybieramy Geomorphic Editor (ikona 3 w dolnym rzędzie). Pojawia się okienko w którym należy ustawić wartości Buffer

Width (odległość od rysowanego wektora do punktów – jeżeli będzie mniejsza od zadanej, program będzie wyrzucał punkty) oraz Densify Lenght (program dokłada punkty pośrednie między kolejnymi wierzchołkami linii) (*można przyjąć Buffer Width* = 2 *m a Densify Lenght 10 m*).

- h) wysokość znaczka ustawiamy scrollem, kolejne węzły wektora zaznaczamy lewym przyciskiem myszy, kończymy wektor prawym, a snapujemy scrollem. Każde wprowadzenie wektora (po jego zatwierdzeniu prawym klawiszem) powoduje automatyczną zmianę wygenerowanych warstwic (czasem trzeba odświeżyć ekran – ikona Refresh Graphic w oknie View). Zawsze można ostatnią zmianę cofnąć Undo Edit (w oknie Interactive Terrain Edit – dolny rząd ikona 5)
- i) usuwanie wcześniej narysowanej linii odbywa się następująco: z rozwijalnej ikonki Edit (ikona 7 dolna linia) należy wybrać opcję Delete. Kolor kursora zmieni się na biały; należy naprowadzić kursor na linię, którą chcemy usunąć i wcisnąć lewy klawisz myszy. Linia zmieni kolor na biały – aby zatwierdzić operację, klikamy ponownie lewym klawiszem myszy (prawym możemy się wycofać)
- j) po zakończeniu edycji zapisujemy model ikoną dyskietki i zamykamy okno Interactive Terrain Edit
- k) eksportujemy dane do modelu zapisując je w formacie dgn. Wybieramy menu: Output/File Export/Features/Dgn Feature. W Input Feature Database wybieramy nazwę modelu, w Output DGN File sprawdzamy zaproponowaną nazwę i ścieżkę tworzonego pliku, wybieramy Seed File i Tempate File (*Krakow: jako Seed file wskazujemy plik krakow.dgn, a jako Template File plik feature\_template.dgn***)***.*

Po wciśnięciu Start program generuje plik dgn.

l) Otwieramy plik dgn w MicroStation w celu usunięcia linii obrysu oraz zapoznania się z warstwami na których są dane.